**Mgr. Námesztovszki Zsolt**

# **BŐVÍTMÉNYEK TELEPÍTÉSE ÉS SZERKESZTÉSE WORDPRESS-BEN**

Eötvös Loránd Tudományegyetem, Pedagógiai és Pszichológiai Kar

Oktatásinformatikai rendszerek - szöveggyűjtemény

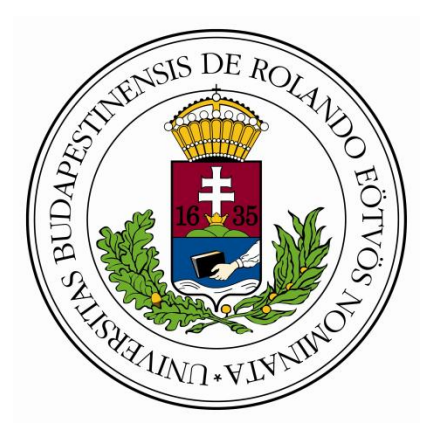

**Budapest, 2013.**

#### **Bővítmények és telepítése és szerkesztése**

A különböző bővítmények telepítésével és bekapcsolásával a honlapunkat kiegészítő funkciókkal tudjuk gazdagítani (tetszőleges idézetek megjelenítése, látogatóink száma és földrajzi helye, címkefelhő, kapcsolat a népszerű közösségi oldalakkal, stb.).

A telepített bővítmények a **Vezérlőpult Bővítmények** menüpontjára klikkelve érhetők el (itt kapcsolhatók be/ki, szerkeszthetők és törölhetők).

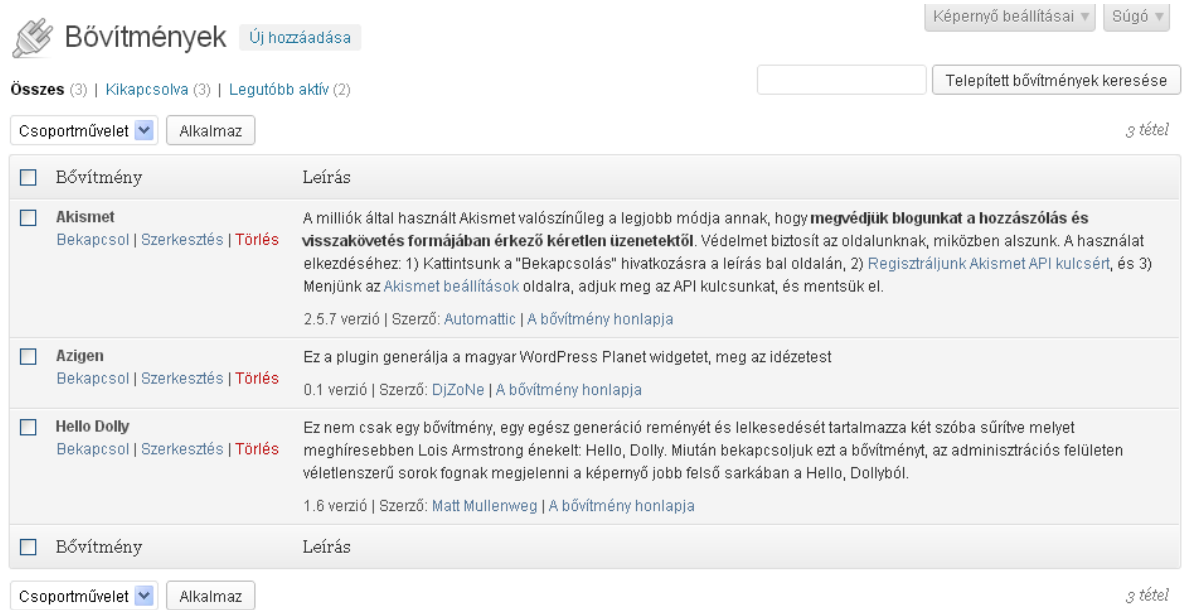

Új bővítményt az Új hozzáadása szövegre klikkelve tudunk hozzáadni. Ezután a bővítmény keresése kulcsszavak (használjunk angol kulcsszavakat) vagy egyéb kategória alapján történik.

Bövítmények telepítése

Képernyő beállításai v Súgó v

Keresés | Feltöltés | Kiemelt | Népszerű | Legújabb | Kedvencek

A bővítmények kibővítik és kiterjesztik a WordPress működésének lehetőségeit. A bővítmények automatikusan telepíthetőek a WordPress bővítmény-könyvtáron keresztül, vagy a bővítményt \*.zip formában fel kell tölteni ezen az oldalon keresztül.

Keresés

Bővítmények keresése

#### Népszerű címkék

A legnépszerűbb címkék a WordPress.org bővítmények könyvtárában:

admin AJAX buddypress category comment comments content email Facebook feed flash gallery google image images javascript jquery link links media page pages photo photos plugin Post posts rss seo shortcode sidebar social spam stats twitter video **Widget** widgets wordpress youtube

A megfelelő bővítmény kiválasztása után (a választásban segítségünkre lehet bővítmény pontozása, verziója és leírása) a **Telepítés most** gombra klikkelve bővítmény működéséhez szükséges fájlok automatikus kibontásra kerülnek és a megfelelő helyre (wpcontent/plugins/bővítmény neve) másolódnak.

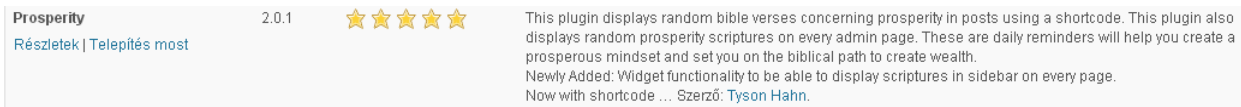

A telepítés után a **Bővítmény bekapcsolása** szövegre klikkelve lehetőségünk van alkalmazni a bővítményt.

> Prosperity 2.0.1 bővítmény telepítése Telepítőcsomag letöltése: http://downloads.wordpress.org/plugin/prosperity.zip... Csomag kitömörítése ... Bővítmény telepítése...... Sikeres bővítmény-telepítés: Prosperity 2.0.1. Bővítmény bekapcsolása | Vissza a bővítmény-telepítőhöz

A későbbiekben Bővítmények menüpont alatt tudjuk szerkeszteni a telepített bővítményt. A bővítmények egy részét widget formájában tudjuk a megfelelő helyen megjeleníteni. A bővítmények másik része szerkeszthető a Vezérlőpult Beállítások menüjéből. Lehetséges, hogy egyes bővítmények kompatibilitási vagy egyéb hibát jeleznek a telepítés során.

A bővítményeket (kikapcsolás után) a **Törlés** linkre klikkelve tudjuk törölni.

Ajánlott hivatkozás:<http://blogom.ingyenblog.hu/8-leghasznosabb-wordpress-kiegeszito.blog>

Feladatok:

1. Telepítsünk egy olyan bővítményt, amely idézeteket generál a honlapunkhoz <http://www.citatum.hu/idezet-az-oldaladra.php>

2. Telepítsünk egy olyan bővítményt, amely az oldalunk látogatóiról szolgáltat információkat (látogatók száma, földrajzi helye, pillanatnyilag online, stb.) – Who`s Online, origin, geolocation, pulse map

3. Telepítsünk egy olyan bővítményt, amely fórumot hoz létre a felhasználók számára

4. Telepítsünk egy olyan bővítményt, amely kapcsolatot biztosít a legnépszerűbb közösségi oldallal (like, kommentár)

#### **A [www.wordpress.com](http://www.wordpress.com/) oldal bővítményei**

A WordPress honlapon (illetve más blogkészítő online felületen) a bővítmények száma és típusai korlátozottak, ezek sorrendje és beállításai viszont ezeken a felületeken is szerkeszthető.

A bejegyzéseink és az oldalaink szavazásokkal gazdagítható, amely segítségével a látogatók visszajelzéseit tudjuk begyűjteni (az Add New vagy a Creat a Poll Now szövegre klikkelve hozzuk létre a szavazást).

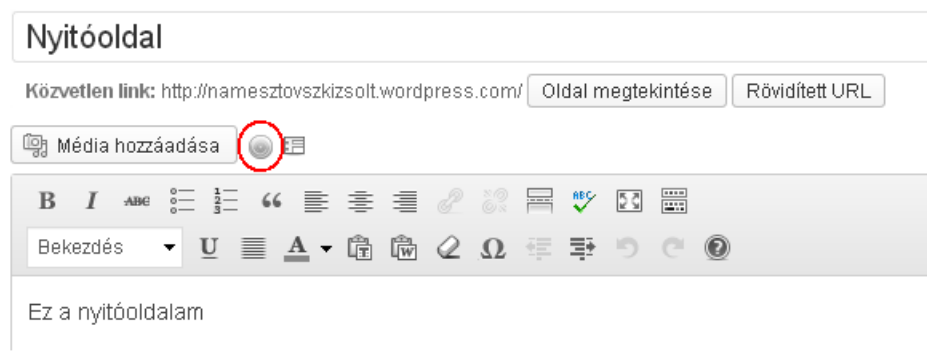

Ezután a szavazás testreszabható, meghatározhatók a lehetséges válaszok és a megjelenése is módosítható. Kezdeményezhető a válaszok véletlenszerű sorrendje, valamint meghatározható az eredmények megjelenítésének a móda. Ajánlott a Blokkolás cookie és IP cím alapján opciót engedélyezni, ezzel megakadályozzuk, hogy egy (átlagos felhasználó) személy csak egyszer szavazzon az adott szavazáson.

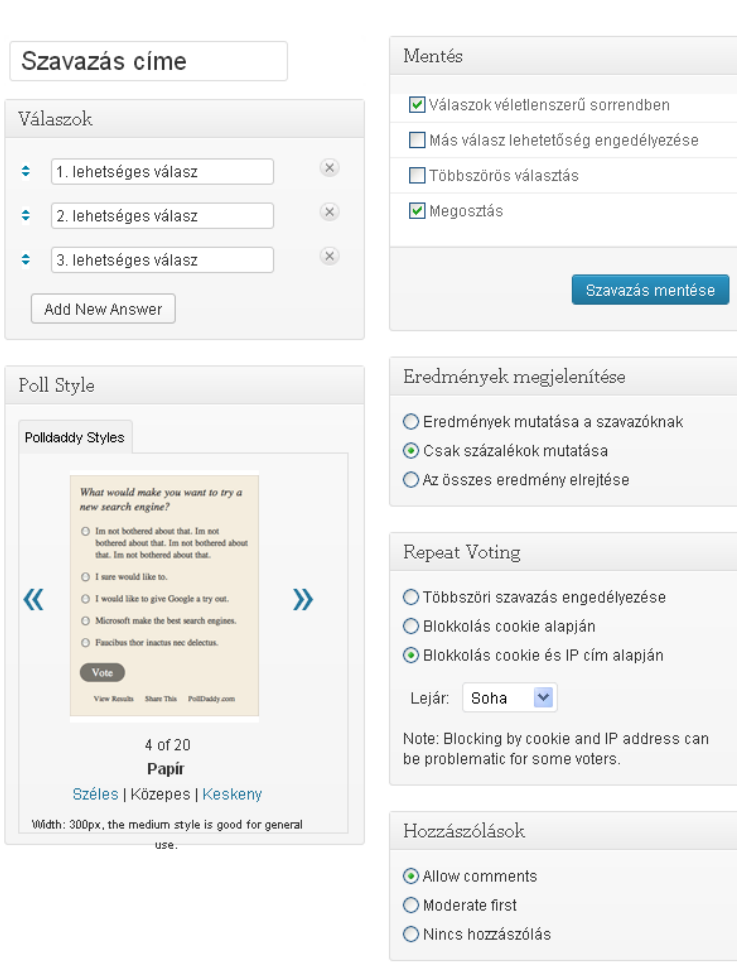

Add New Poll | All Polls

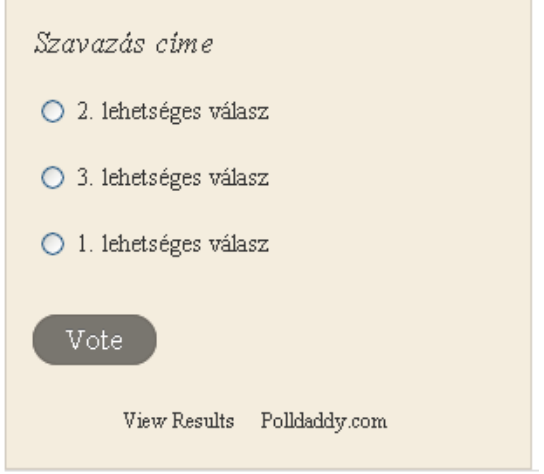

A szavazás mentése után létrejön a szavazás és láthatóvá válik az Embed in Post (Hozzáadás/Beágyazás a bejegyzéshez) gomb. Egy bloghoz (vagy bejegyzéshez) több szavazás

is rendelhető. Az egyes szavazások eredményeit a **Vezérlőpult Visszajelzések** menüjéből a **Szavazások** menüpontra klikkelve tudjuk megjeleníteni.

#### Feladatok:

1. Készítsünk tetszőleges szavazást a blogunkhoz. Teszteljük a szavazást és kérjük le a visszajelzéseket

Egyéni formokkal az oldalainkat és a bejegyzéseinket tudjuk gazdagítani. Segítségükkel a kapcsolatfelvételt könnyítjük meg, valamint egyéb adatokat is lekérhetünk a látogatóinktól.

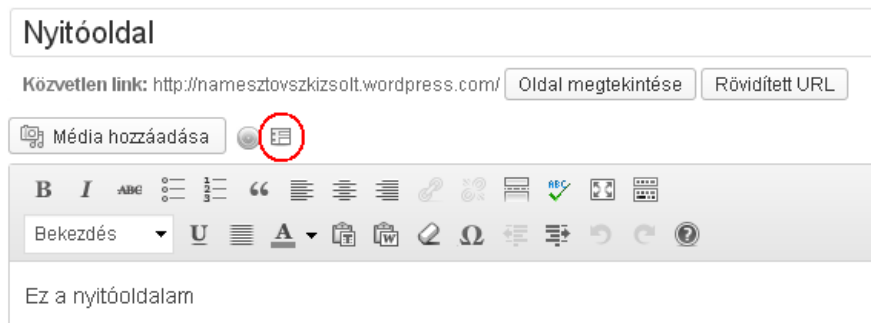

Létrehozása után az egyes mezőket tudjuk szerkeszteni, illetve újakat tudunk létrehozni az Új mező gombra klikkelve (meghatározva a címét és a mező típusát). A szerkesztés folyamán meghatározható, hogy az egyes mezőket kötelezően ki kell-e tölteni a visszajelzések alkalmával. A mezők a "fogd és vidd" módszerrel átmozgathatók és a mellettük található rövid vonalra klikkelve törölhetők. A **Vezérlőpult Visszajelzések** menüjéből a **Visszajelzések** menüpontra klikkelve olvashatjuk el a beérkező visszajelzéseket. Az Email értesítéseknél a postafiókunkba kérhetünk visszajelzéseket a megadott tárgy feltüntetésével.

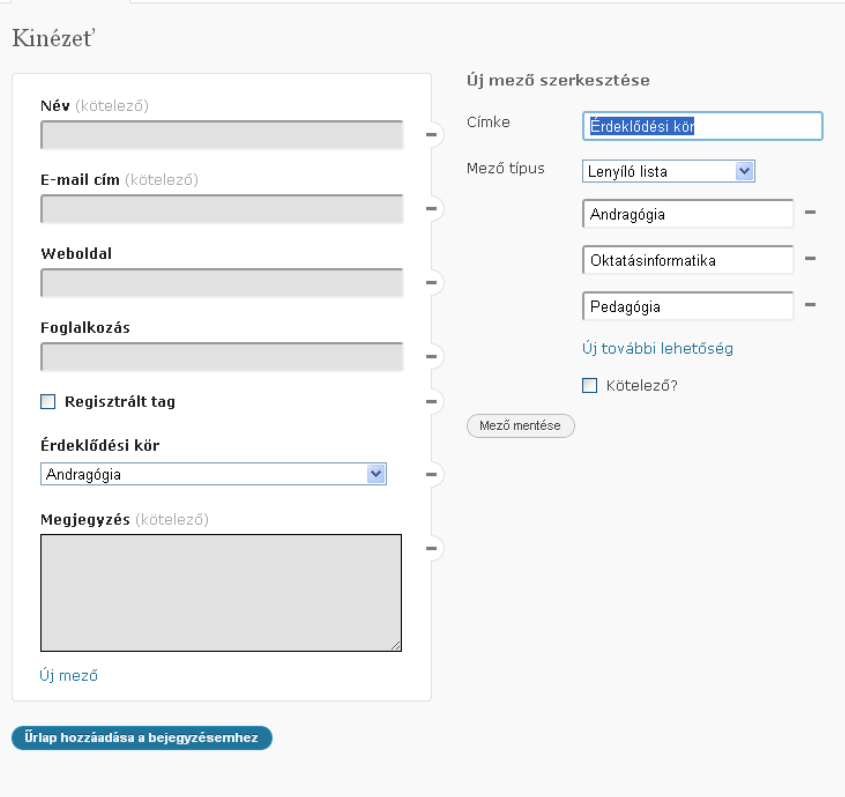

# Feladatok:

1. Készítsünk el egy tetszőleges egyéni formot (ötletek a fenn látható képen)

A **Szöveg** Widgettel tetszőleges szöveget tudunk a honlapunk oldalsávában megjeleníteni. A szöveg kiegészíthető hivatkozásokkal is az előzőekben ismertetett módon.

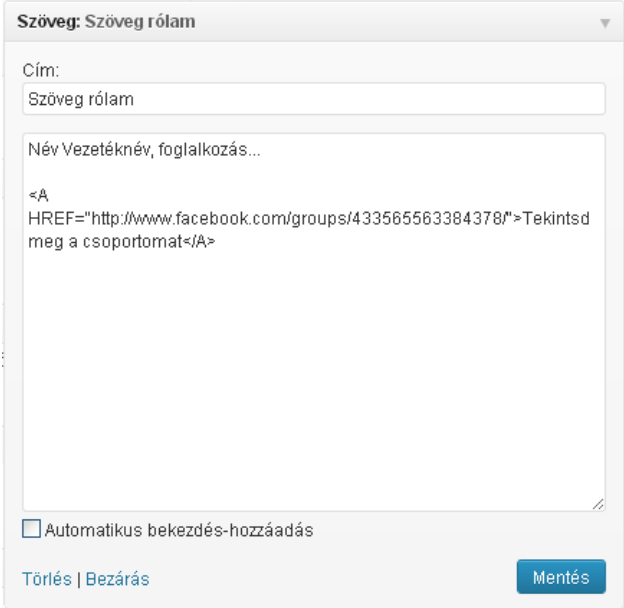

#### SZÖVEG RÓLAM

Név Vezetéknév, foglalkozás...

Tekintsd meg a csoportomat

### Feladatok:

1. Készítsünk el egy szöveges widgetet és egészítsük ki a facebook csoportunk hivatkozásával

A Kép widgetek segítségével képeket tudunk elhelyezni az oldalsávba. A képeket valamely webhelyről, az URL megadásával tudjuk beilleszteni. A widget szerkesztésénél további módosítások engedélyezhetők (igazítás, képaláírás, méret, hivatkozás a képre klikkelve).

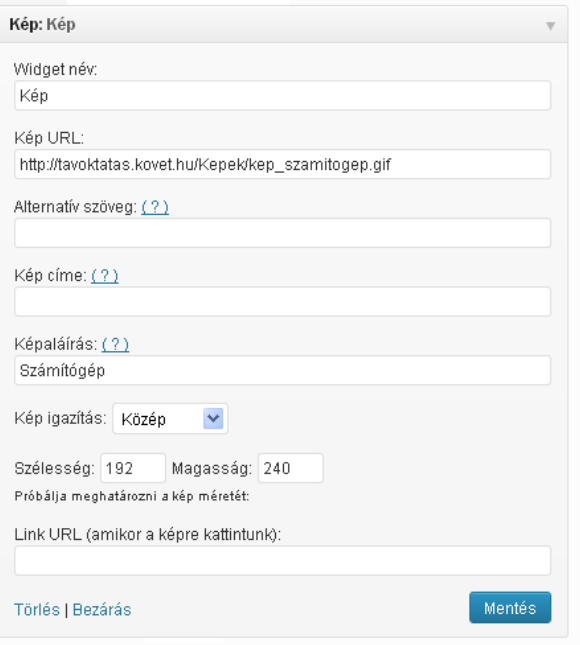

KÉP

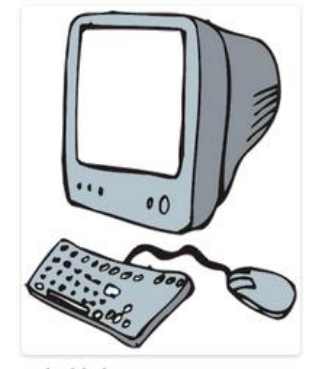

Számítógép

# Feladatok:

1. Illusztráljuk tetszőleges képpel a honlapunkat

Az oldalakhoz/bejegyzésekhez tartozó címkék és kategóriák létrehozása a **Vezérlőpult Bejegyzés** menüpontjából érhető el. A kategóriák az egyes oldalak és bejegyzések kulcsszavai, amelyek segítségével könnyebben kereshetővé és csoportosíthatóvá válnak a tartalmak, valamint ezek alapján hozható létre a címkefelhő.

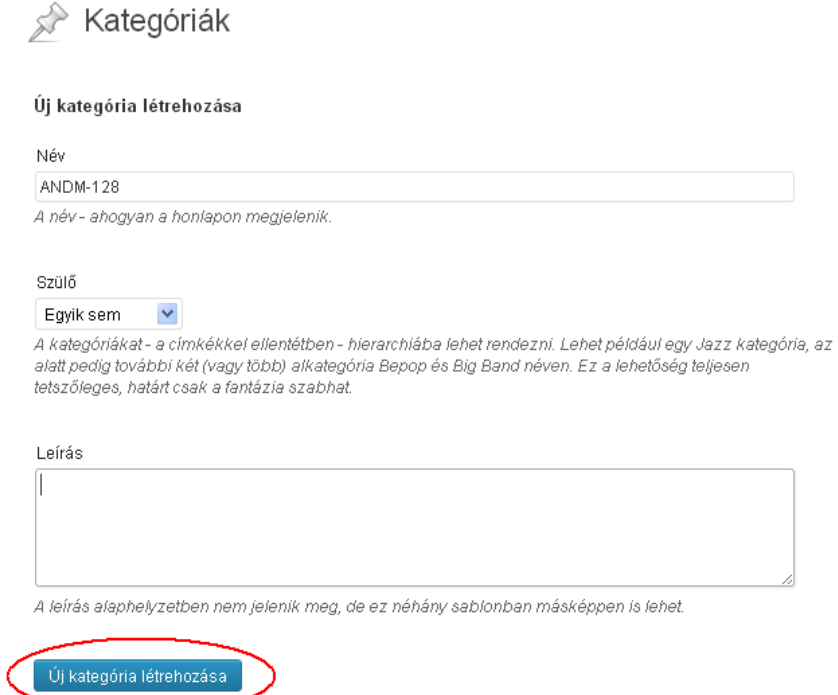

A kategóriák létrehozása után a bejegyzésekhez és az oldalakhoz hozzáadhatók ezek a kulcsszavak.

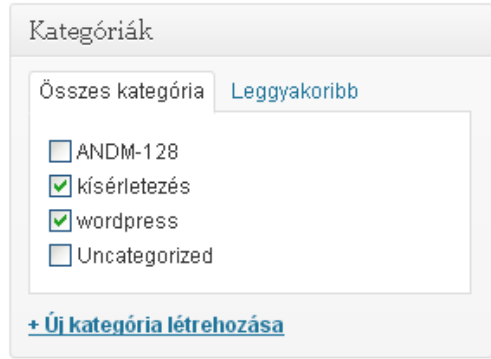

A címkefelhő (tag cloud) widget hozzáadása után a szerkesztés következik, amely során címet tudunk adni a widgetnek, kulcsszavakat tudunk kizárni, valamint a legkisebb és a legnagyobb címke közötti arányt tudjuk meghatározni. A címkefelhő a kategóriák szavait jeleníti meg, méretüket az előfordulási gyakoriságuk határozza meg.

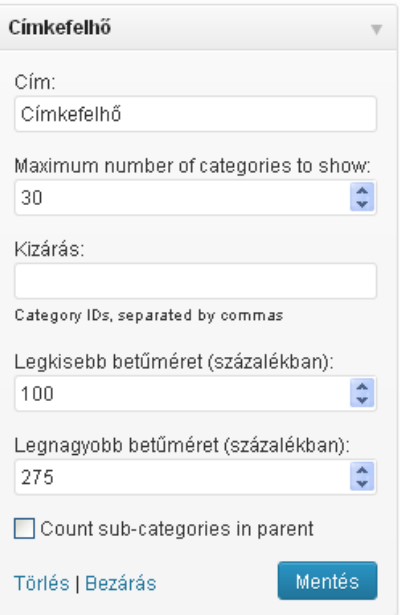

# CÍMKEFELHŐ

ANDM-128 kísérletezés wordpress

Feladatok:

1. Telepítsünk egy olyan bővítményt, amely címkefelhőt (tag cloud) hoz létre a bejegyzéseink szövege alapján

A Kapcsolati adatok segítségével az intézményünk címét és elérhetőségét tudjuk megosztani.

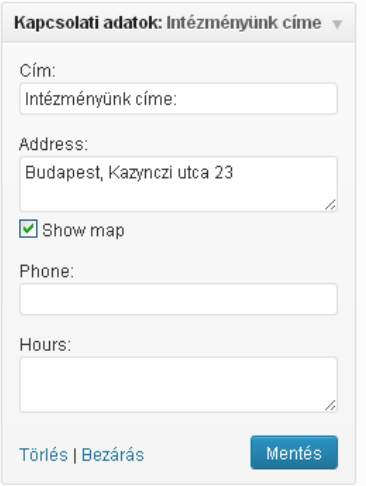

INTÉZMÉNYÜNK CÍME:

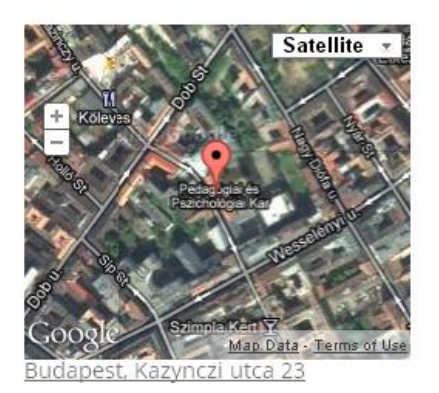

### Feladatok:

1. Engedélyezzünk tetszőleges kapcsolati adatokat a honlapunkon

A Facebook Like Box widget segítségével kapcsolatot tudunk létrehozni a Facebook és a honlapunk között. Ehhez egy oldalt kell létrehozni a Facebookon. Ez az **Oldal létrehozása** parancs segítségével lehetséges (az Ajánlott oldalak csoportból).

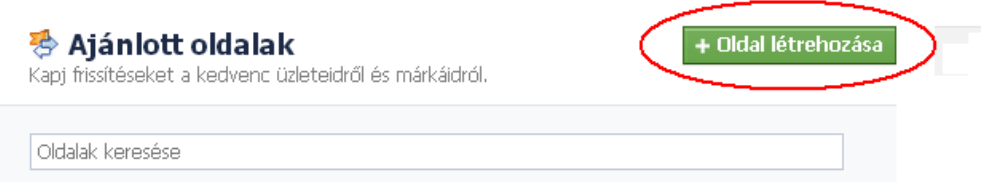

Az oldal testreszabása és lájkolása után a címét kell másolni (például: [http://www.facebook.com/NamesztovszkiZsoltBlogja\)](http://www.facebook.com/NamesztovszkiZsoltBlogja). Ezt a címet kell másolni a **Facebook Oldal UR**L mezőbe és az további beállítások meghatározása után létrejön egy felület, ahol lájkolható az oldalunk (be kell, hogy legyünk jelentkezve a Facebook felületen)

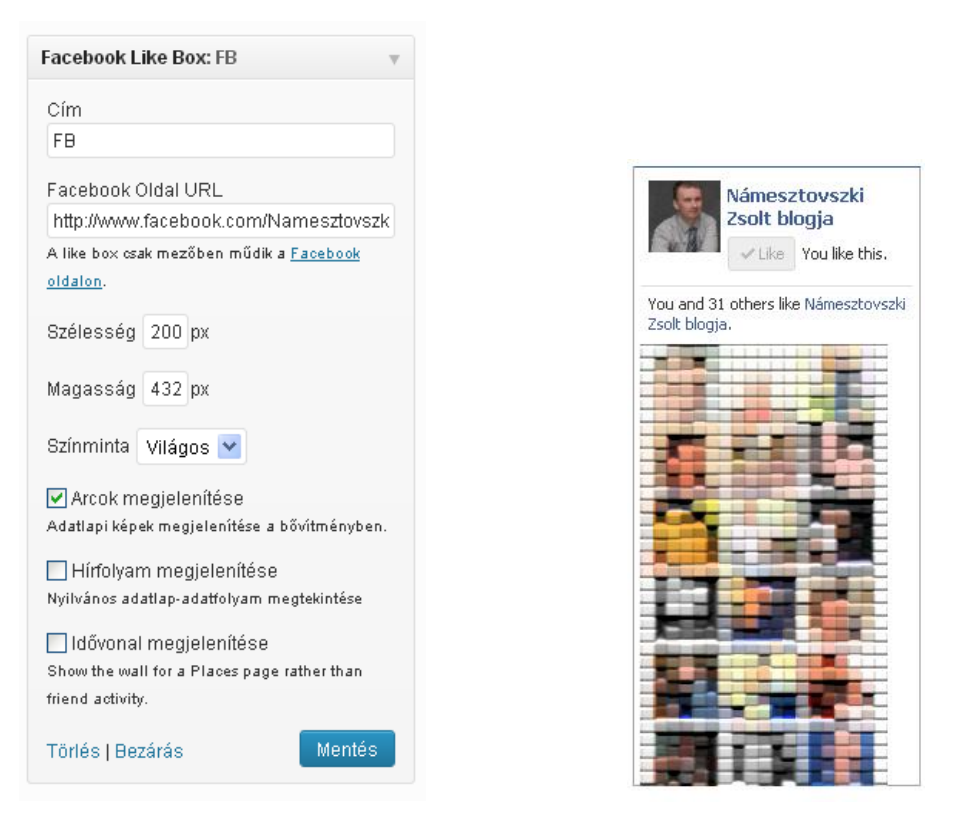

## Feladatok:

1. Hozzunk létre és szabjunk testre egy Facebook Like Box widgetet a honlapunkon